# Raspberry Pi Manual and Labs

Manual written by Lauren Cugliotta Labs originally written by Daniel Esteves, Updated by Lauren Cugliotta

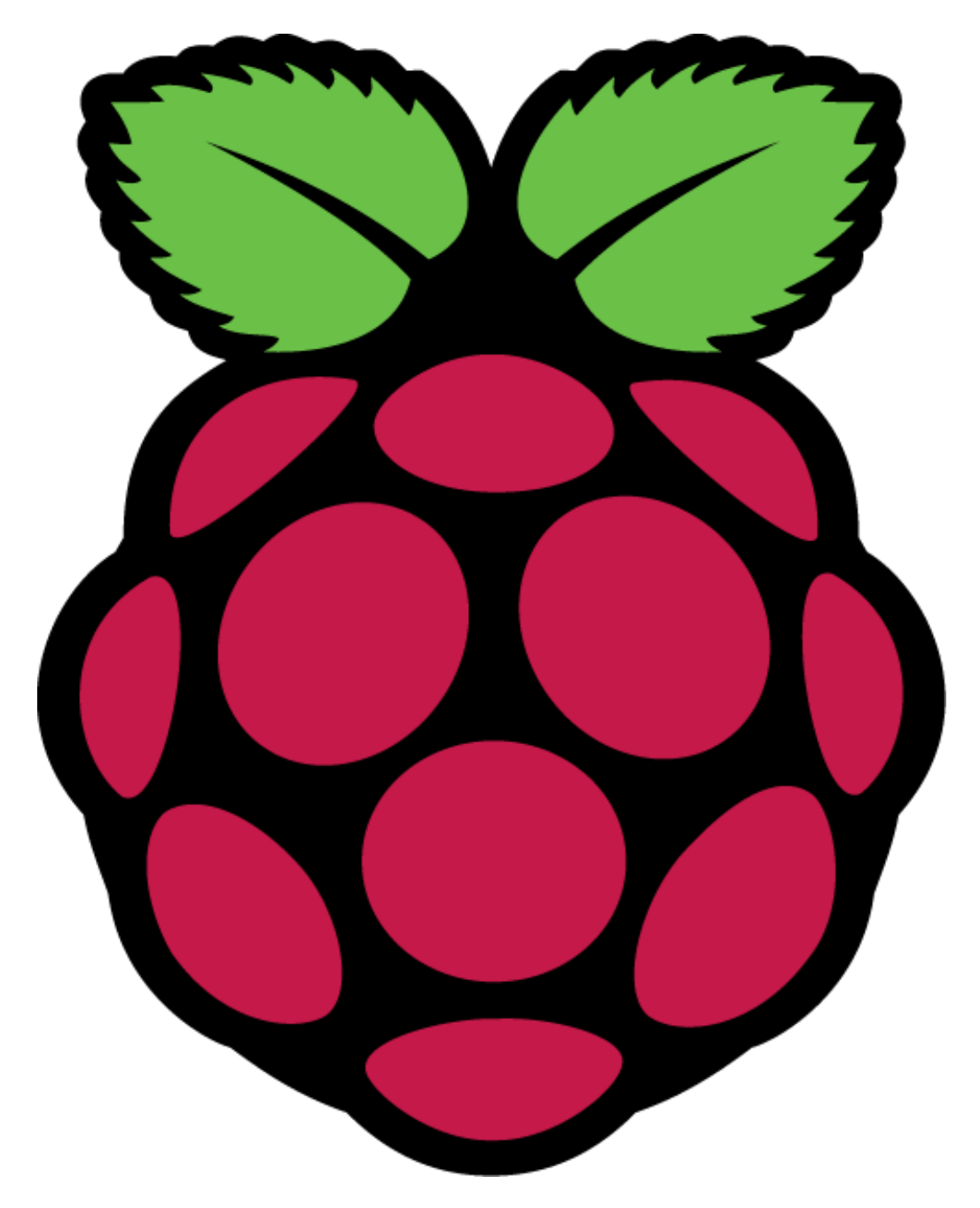

<http://www.raspberrypi.org/>

## **Setting up your Raspberry Pi**

## **Equipment:**

In order to use your Raspberry Pi, you will need the following equipment:

- 1. A DVI to HDMI cable
- 2. A MicroSD card with Raspbian image loaded on it
- 3. A mouse and keyboard
- 4. A microUSB power supply<br>5. A Raspberry Pi kit
- 5. A Raspberry Pi kit

Please let your TA know if you do not have any of the above equipment.

## **Hooking up your Raspberry Pi:**

A Raspberry Pi is a computer complete with a desktop. In order to use it:

- 1. Insert the SD card loaded with Raspbian into the port on the bottom of the pi.
- 2. Connect the mouse and keyboard to the USB ports.
- 3. Connect the HDMI end of the cable to your pi, and the DVI end to a monitor at your station.
- 4. Plug in your power supply into the Raspberry Pi
	- a. Note: It is recommended that you plug into the wall to prevent a lack of power.

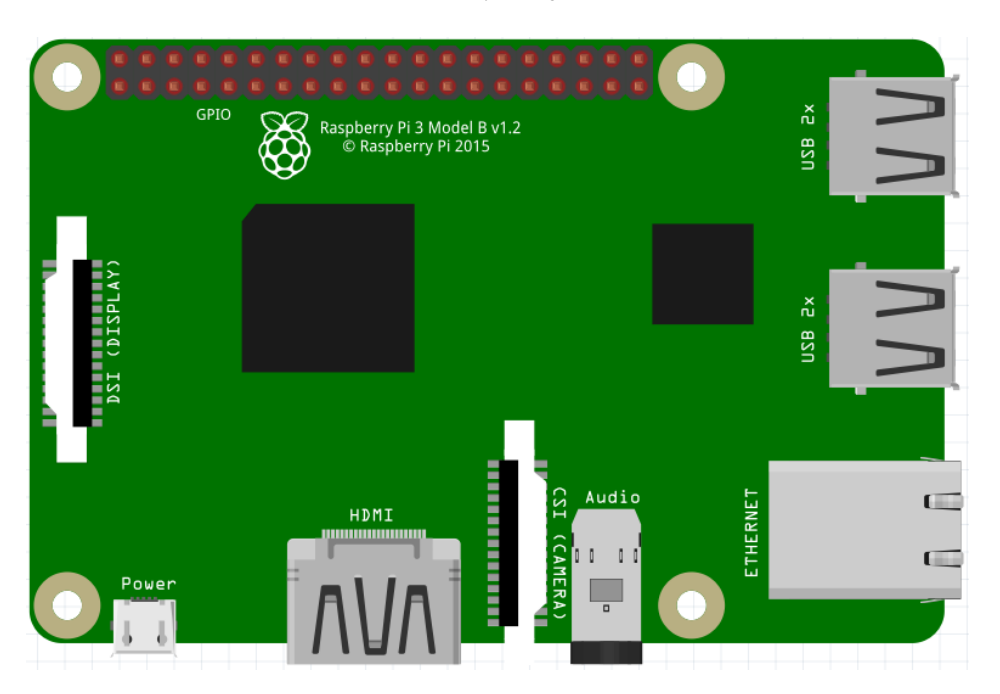

Model by **Fritzing** 

## **Setting up internet on your Raspberry Pi:**

Your Raspberry Pi may already be configured to use the internet. If not, here's how:

- 1. Obtain your Raspberry Pi's MAC Address
	- a. A MAC address is a code that is associated with your network interface.
	- b. You can find it by opening the terminal on your desktop, typing *ifconfig*, and pressing enter and looking for the HWAddr under the wlan0 interface.
	- c. Here's an example screenshot from a terminal:

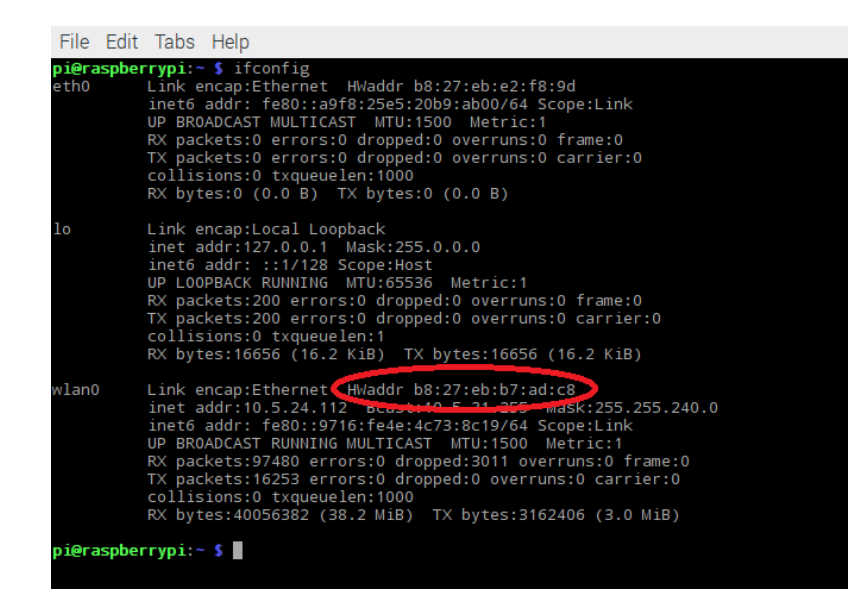

- 2. Connect to the EC\_GUEST\_WIFI from the wifi settings in the top right corner of the desktop.
	- a. Connect to the network, and then disconnect by right clicking on the network.
- 3. Register the device
	- a. Register the device at this link on a separate computer[: https://eccampusman.etown.edu/registration/GameRegister.jsp](https://eccampusman.etown.edu/registration/GameRegister.jsp)
	- b. Use your regular login and register the device.
		- i. Note: By using this, you will be put on the EC\_GUEST\_WIFI on the pi.
		- ii. You should now be able to use the internet wirelessly. Register the eth0 MAC Address to use Ethernet.

### **Software:**

The libraries on your Raspberry Pi terminal may need to be updated. If so:

- 1. Run the update commands in the terminal
	- *sudo apt update*
	- *sudo apt upgrade*

#### **The pins:**

When you are hooking up wires to the Raspberry Pi, you will need to utilize the pins. Go t[o https://pinout.xyz/](https://pinout.xyz/) in order to see what pin is which. This website will be helpful for both labs one and two. The numbers next to the pins are the names of the physical pin locations. Next to that tells you the purpose of that pin, whether it's a GPIO pin or power, for example. Hovering over the pins on the website will tell you the pin number for WiringPi.

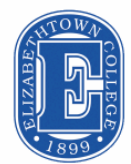

## Elizabethtown College Raspberry Pi Lab #1 - **MOTION SENSOR** by Daniel Esteves, 2017 – Modified by Lauren Cugliotta, 2019

This shouldn't take much time, but expect it to be a time consuming process in the future, since more libraries, more time to check all. For the beginning, we are going to use scripts in C and/or Python. If you are not used to it, don't worry. The goal is to make you dig and find solutions, not learn a new language. This example I'm going to demonstrate uses Python.

#### **2.1- THE EXAMPLE**

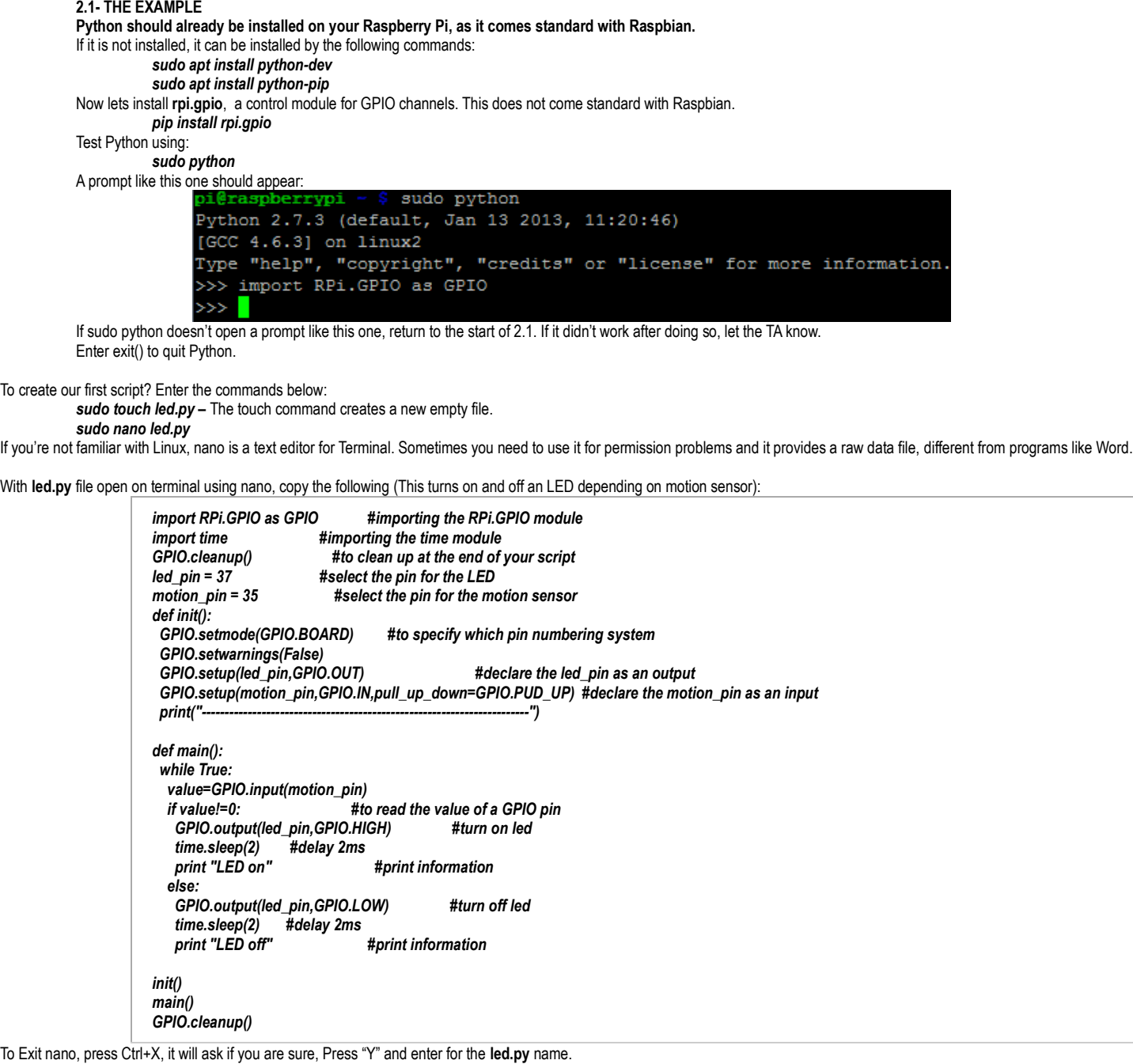

Run the code by entering *sudo python ./led.py*

This should load a screen, but wait... the pins are not connected... Lets fix this!

#### **2.2 – THE HARDWARE**

First of all, this exercise will be using the 5V port of the Raspberry Pi. Power the breadboard using pin 2, or the 5 volt pin. Ground the breadboard using pin 6. Connect the Vcc port of the sensor to 5V and ground, of course, to ground. The OUT port in the sensor needs to be connected to pin 35, or GPIO19. We connect an LED with the power coming from pin 37, or GPIO26 (don't forget the resistor) A 220  $\Omega$  or 330  $\Omega$  resistor should work.

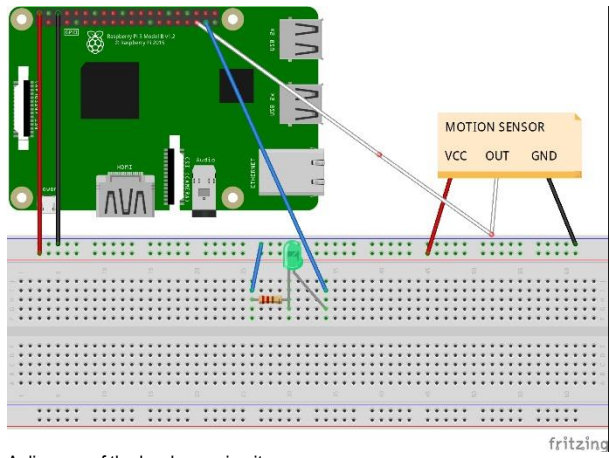

A diagram of the hardware circuit

#### **2.3 – THE STUFF WORKING**

Finally, we are ready to go back to the terminal window. You should rerun the command *sudo python ./led.py*

This will load a screen that will display LED ON/OFF depending if the sensor is triggering it.

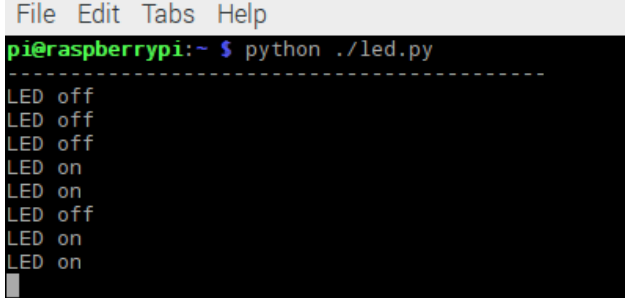

#### **3- NOW YOU!**

(1) Check the LED.PY file. Try to understand exactly what each line does. For example, Why are led\_pin= 37 and motion\_pin= 35 if they are side-by-side?([https://pinout.xyz](https://pinout.xyz/)/).<br>(2) Using the same format, try to create a new p Using the same format, try to create a new project. You don't need to make anything too fancy, just use something from the sensor kit or something else from the lab. An example would be to make the photoresistor to trigger the LED, like a sustainable energy saving device. Of course, if you can integrate it to the Phoenix Contact NanoPLC, it is a plus. You may look online for tutorials for cool stuff to do, but, please, DO NOT just copy and paste the information. Try to understand exactly what you are doing.

#### Here's an example project:

Instead of having a singular LED that turns on and off based on motion detected, this circuit uses a green LED to indicate motion, and a red LED to indicate there's no motion. And rather than the screen saying "LED on, LED off" it says "Motion detected, no motion detected."

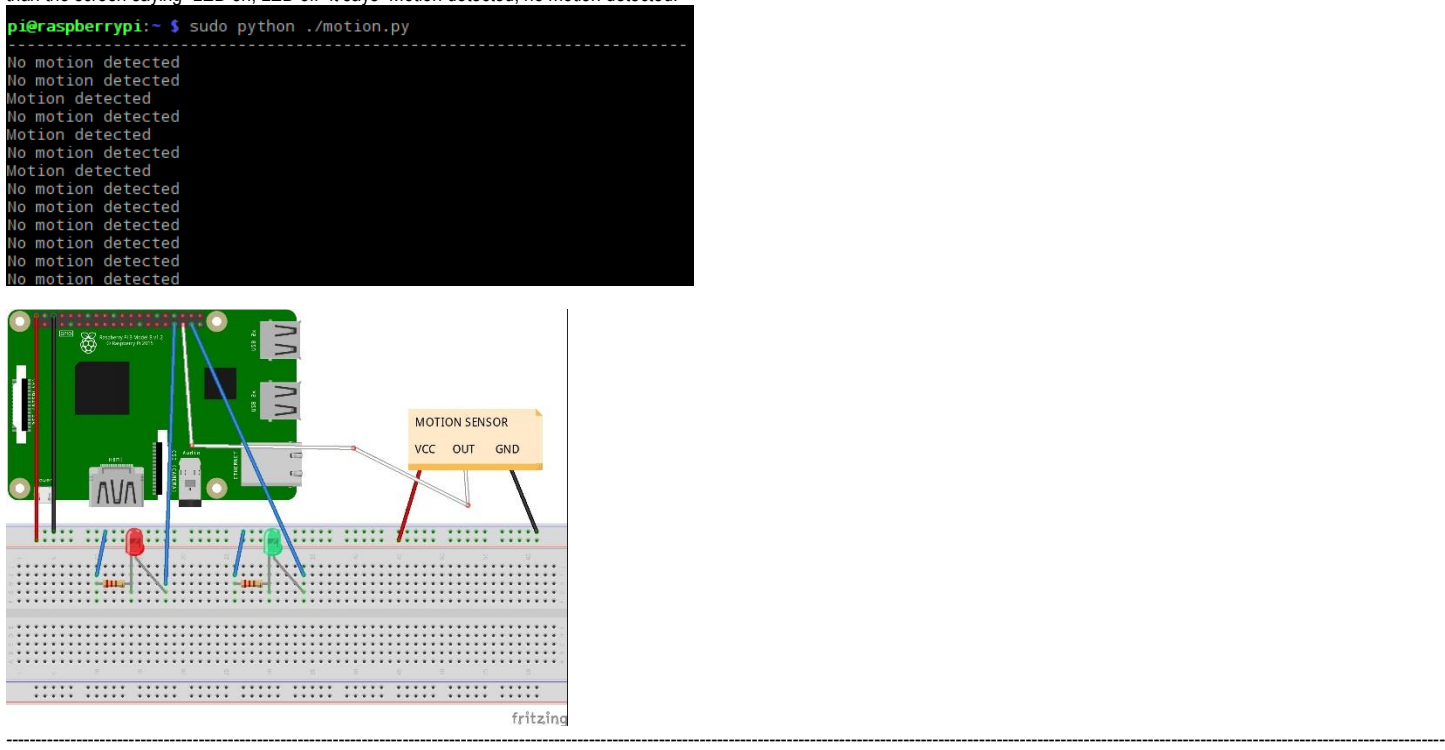

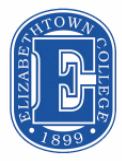

Elizabethtown College Raspberry Pi Lab #2 – **Anolog toDigital, and PHOTORESISTOR** by Daniel Esteves 2017, Modified by Lauren Cugliotta, 2019

#### **1- INTRODUCTION**

Also known as light-dependent resistor (LDR), the photoresistor adjusts its resistance according to the light received from the environment. It works not only with sunlight, but also with artificial light. Now lets see how we can integrate it to the real world.

#### **2- THE RASPBERRY PI (RPI)**

With your RPi turned on, make sure it is connected to the internet by going to the Internet Browser and trying to access google.com (don't try to access etown.edu since the college authorizes this communication even though you are not actually connected to the internet). If you got the connection, open Terminal

#### **3- THE TERMINAL**

*sudo apt-get update sudo apt-get upgrade*

ALWAYS do this before messing with Terminal. It updates the libraries and commands. This shouldn't take much time, but expect it to be a time consuming process in the future, since more libraries, more time to check all. For this Lab, we will be using WiringPi to run a C script. It works pretty much like **rpi.gpio**, from the last lab, but uses C.

#### **4.1- THE HARDWARE SETUP**

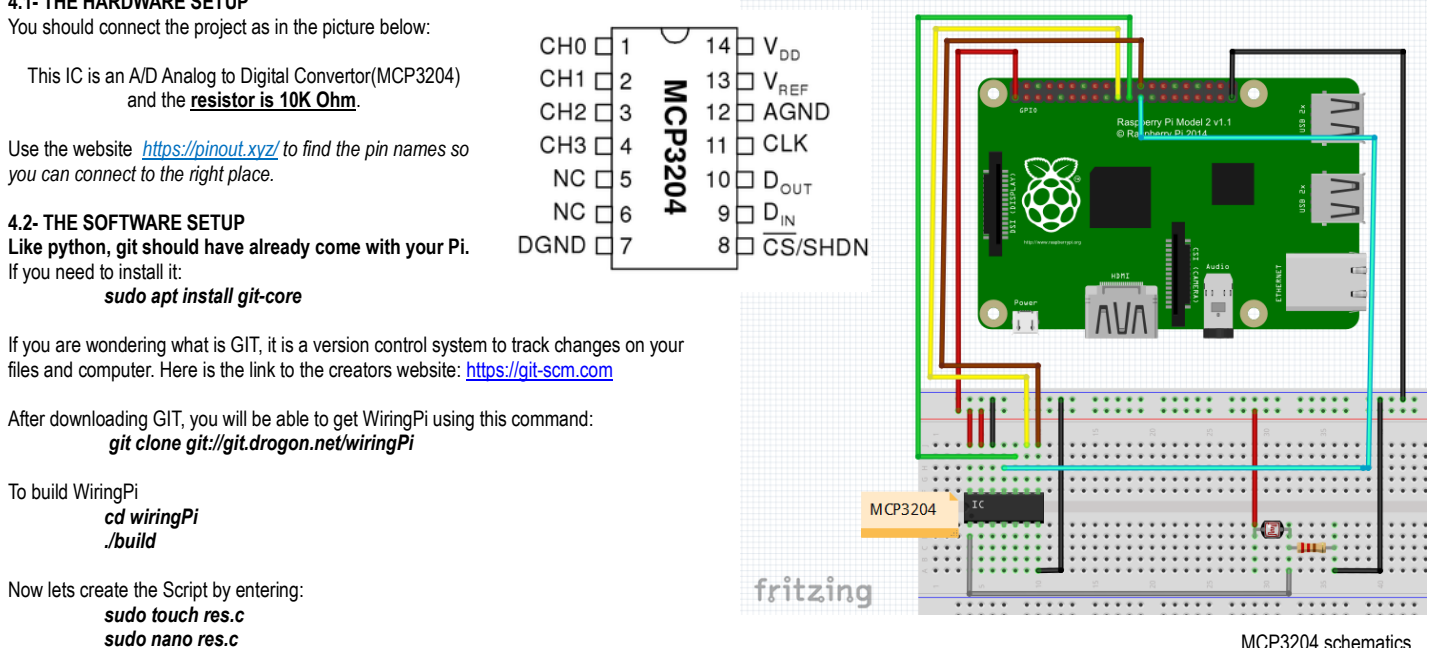

MCP3204 schematics

After you enter this command, nano will prompt so you can edit **res.c**. For this example, the code used can be seen below:

*#include <stdio.h> #include <string.h> #include <errno.h> #include <stdlib.h> #include <unistd.h> #include <wiringPi.h> #include <wiringPiSPI.h> #include <unistd.h>*

*#define CS\_MCP3208 8 // BCM\_GPIO8*

*#define SPI\_CHANNEL 0 #define SPI\_SPEED 100000 //* 

*int read\_mcp3208\_adc(unsigned char adcChannel) {*

 *unsigned char buff[3]; int adcValue = 0;*

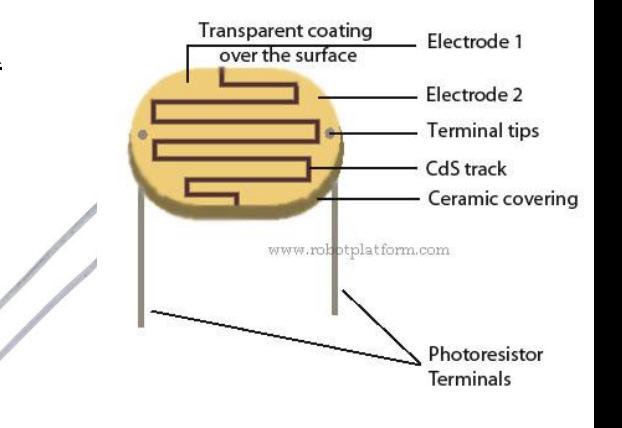

```
 buff[0] = 0x06 | ((adcChannel & 0x07) >> 7);
              buff[1] = ((adcChannel & 0x07) << 6);
              buff[2] = 0x00;
              digitalWrite(CS_MCP3208, 0); // Low : CS Active
              wiringPiSPIDataRW(SPI_CHANNEL, buff, 3);
              buff[1] = 0x0F & buff[1];
              adcValue = ( buff[1] << 8) | buff[2];
              digitalWrite(CS_MCP3208, 1); // High : CS Inactive
              return adcValue;
            }
            int main (void)
            {
              int adc1Channel = 0;
              int adc1Value = 0;
              if(wiringPiSetup() == -1)
              {
               fprintf (stdout, "Unable to start wiringPi: %s\n", strerror(errno));
               return 1 ;
             }
              if(wiringPiSPISetup(SPI_CHANNEL, SPI_SPEED) == -1)
             {
               fprintf (stdout, "wiringPiSPISetup Failed: %s\n", strerror(errno));
               return 1 ;
              }
              pinMode(CS_MCP3208, OUTPUT);
              while(1)
              {
               system("clear");
               printf("\n\nMCP3208 channel output.\n\n");
               adc1Value = read_mcp3208_adc(adc1Channel);
               printf("adc0 Value = %04u", adc1Value);
               printf("\tVoltage = %.3f\n", ((3.3/4096) * adc1Value));
               usleep(1000000);
              }
              return 0;
           }
To Exit nano, press Ctrl+X, it will ask if you are sure, Press "Y" and Enter for the res.c name.
Compile the code by entering:
           gcc -Wall -o app res.c -lwiringPi
```
Run the code with this command: *sudo ./app* It should display this screen:

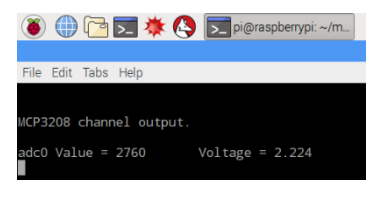

#### **5- NOW YOU!**

Check the res.c file. Make the prompt, instead of displaying "MCP3208 channel output.", display "Lab 2 – Student name" on the prompt screen. Also, before each line of "adc0 Value = ..." display the counting number. The output should be something like:

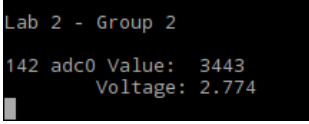

Using the same **res.c** file, instead of showing values, trigger a LED to turn on if the voltage is lower or equal to 2V. This will require a little more work and you may want to check out this page( <https://projects.drogon.net/raspberry-pi/wiringpi/functions/>). You can also make something else, other than trigger a LED, but check out with the TA beforehand to see if it is ok. ----------------------------------------------------------------------------------------------------

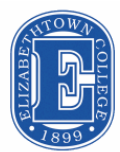

## Elizabethtown College Raspberry Pi Lab #3 – **ARM ASSEMBLY CODE** by Daniel Esteves 2017, Modified by Lauren Cugliotta, 2019

#### **1- INTRODUCTION**

This lab is intended to introduce you to the ARM Architecture/Assembly Code. ARM has become the main processor for gadgets like Smart Phones, Tablets and the best one: Raspberry Pi. Lets go over some examples

#### **2- EXAMPLES**

This is the code for the "Hello World" file

 *.data string: .asciz "\nHello World!\n" .text .global main .extern printf main: push {ip, lr} ldr r0, =string bl printf pop {ip, pc}*

To assemble, link and run files on ARM assembly code we need Terminal.

#### **3- TERMINAL**

Lets start typing the traditional: *sudo apt-get update sudo apt-get upgrade*

You can use your favorite text editor in Terminal, but for this tutorial I will use nano. Create the **assembly1.s** file by typing *sudo nano assembly1.s*

With nano opened you can type the Hello World example from above.

Close the file by Pressing Control+X and when prompted if you would like to save the changes, press Y and save the file with the same name (assembly1.s). Now that we have the file done, lets assemble it.

#### **as –g –o assembly1.o assembly1.s**

Now, link it.

#### **gcc –o assembly1 assembly1.o**

The file is now assembled and linked. You can now run it by entering **./assembly1**

```
Your screen should look like this.<br>
pi@raspberrypi:~ $ sudo nano assembly1.s<br>
pi@raspberrypi:~ $ as -g -o assembly1.o assembly1.s<br>
pi@raspberrypi:~ $ gcc -o assembly1 assembly1.o
pi@raspberrypi:~ $ ./assembly1
  Hello World!
pi@raspberrypi:∼ $ □
```
#### **5- NOW YOU!**

By doing the example you now know how to assemble an ARM assembly code program. Write a program that does the following:

- (1) Move the integer 13 to the Register R1<br>(2) Move the integer 25 to the Register R2
- Move the integer 25 to the Register R2
- (3) Put the sum of Register R1 and R2 to Register R3
- (4) Move the value of R3 to R0

You will need to add the lines in the end of the file. This is called a system call and is needed to return the right value.

- *MOV R7, #1*
- *SVC 0*

If you did everything right, in terminal you can enter

*echo \$? A call that outputs stored arguments* Giving the answer to the sum:

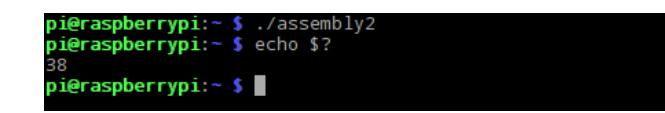